# $d$  $i$  $g$  $i$  $t$  $a$  $l$

## MS Internet Information Server Windows NT Prioris MX

# DIGITAL HiTest Notes

Part Number: EK-HIINM-HN. A01

**October 1997**

**Revision/Update Information:** This is a new document.

**Digital Equipment Corporation Maynard, Massachusetts**

#### **October 1997**

Digital Equipment Corporation makes no representations that the use of its products in the manner described in this publication will not infringe on existing or future patent rights, nor do the descriptions contained in this publication imply the granting of licenses to make, use, or sell equipment or software in accordance with the description.

Possession, use, or copying of the software described in this publication is authorized only pursuant to a valid written license from DIGITAL or an authorized sublicensor.

© Digital Equipment Corporation 1997. All rights reserved.

The following are trademarks of Digital Equipment Corporation: AlphaServer, DIGITAL, OpenVMS, ServerWORKS, StorageWorks, TruCluster, and the DIGITAL logo.

The following are third-party trademarks:

Intel is a trademark of Intel Corporation. Windows NT is a trademark and Windows 95 is a registered trademark of Microsoft Corporation.

All other trademarks are the property of their respective owners.

## **Table of Contents**

#### 1 Introduction

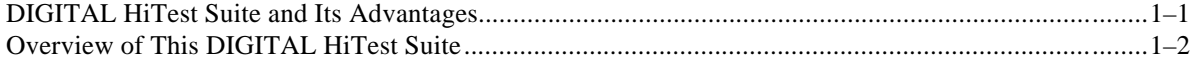

#### 2 Configuration Data

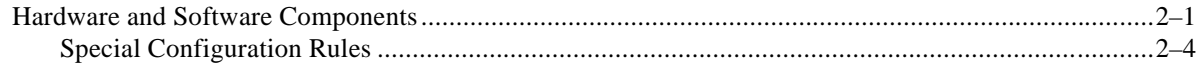

#### 3 System Installation and Setup

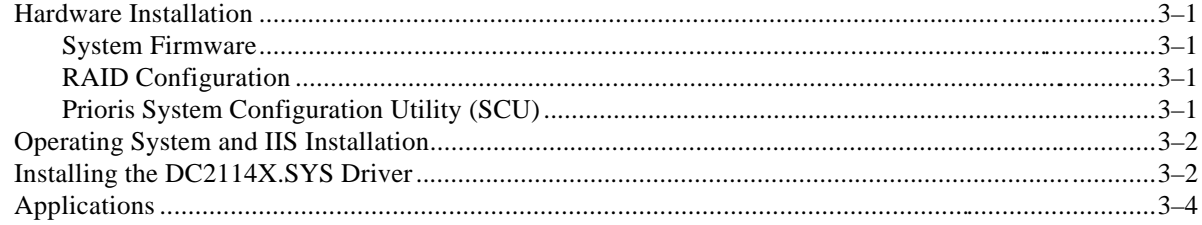

#### **4 Interoperability Tests and Results**

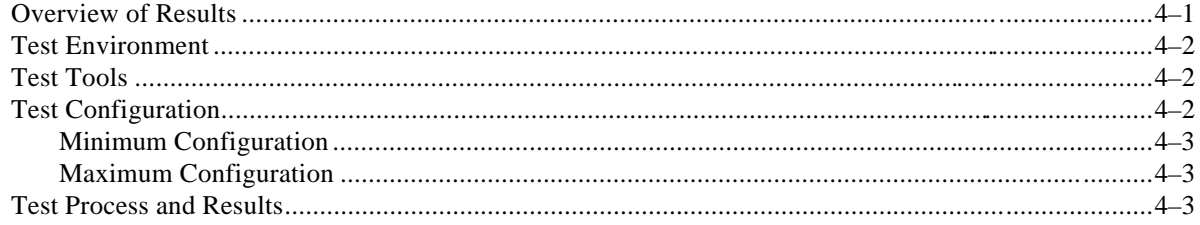

#### 5 System Limits and Characterization Data

#### **6 Problems and Resolutions**

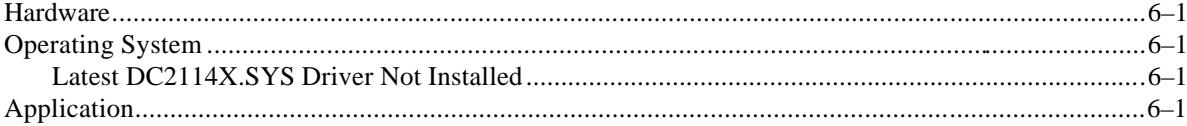

### A Detailed Hardware Configuration

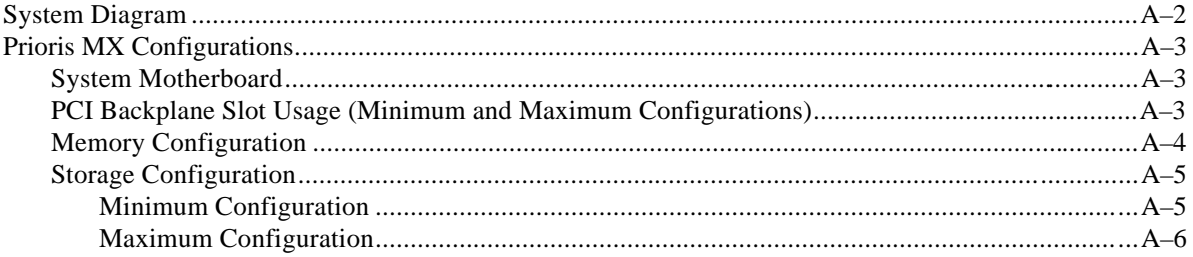

#### **Figures**

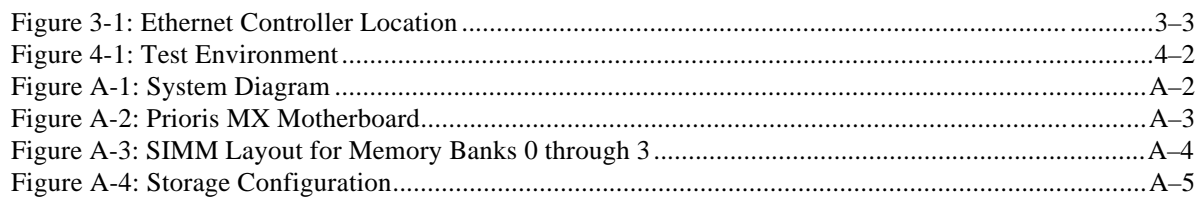

#### **Tables**

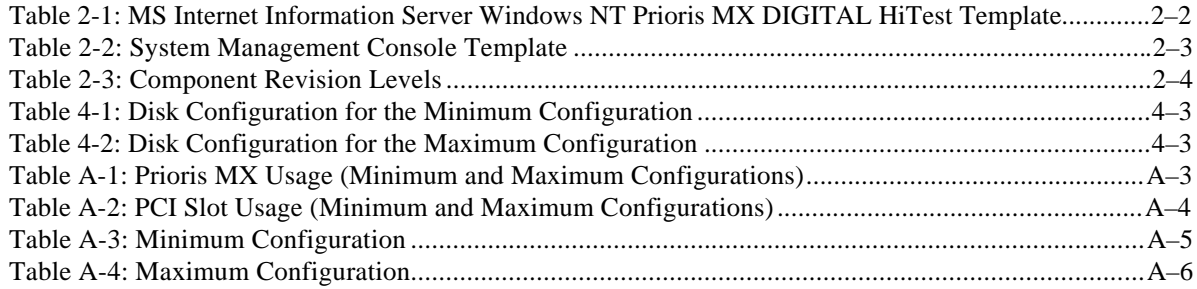

## **Preface**

This document provides an overview of DIGITAL HiTest Suites and detailed technical information about interoperability test results for the MS Internet Information Server (IIS) Windows NT Prioris MX HiTest Suite.

#### **Audience**

Primary users of this document are DIGITAL and Partners sales representatives and technical support personnel. Secondary audiences include product managers, customers, and the personnel responsible for installing, setting up, and operating a DIGITAL HiTest Suite.

#### **Road Map**

This document contains the following chapters:

**1. Introduction** – Provides a brief summary of the benefits of DIGITAL HiTest Suites and an overview of the Suite covered in this document.

**2. Configuration Data** – Includes tables of configuration data about the hardware and software components that define the Template, and special configuration rules if any.

**3. System Installation and Setup** – Presents useful information for installing and setting up this DIGITAL HiTest Suite.

**4. Interoperability Tests and Results** – Describes how the tests were set up (including database organization), what data and programs were placed on what disks, and how the tests were run.

**5. System Limits and Characterization Data** – Summarizes any system limitations or characterization data that were identified during testing.

**6. Problems and Resolutions** – Discusses any problems and resolutions that were discovered during testing.

**Appendix A: Detailed Hardware Configuration** – Contains more detailed information about the hardware and software components listed in the Configuration Data chapter.

#### **Feedback and Ordering Information**

What our readers think of this or any other DIGITAL documentation is important to us. If you have any comments, we would appreciate hearing from you. Send your comments to: *reader-comments@digital.com*.

Please reference the document title and part number (EK-HIINM-HN. A01) in your correspondence about this document.

Copies of this and other DIGITAL documents can be ordered by calling 1-800-DIGITAL.

# **1 Introduction**

#### **DIGITAL HiTest Suite and Its Advantages**

*DIGITAL HiTest Suites* are guidelines for configuring a set of prequalified computer systems. A HiTest Suite often contains all the hardware and software needed for a complete customer solution. DIGITAL HiTest Suites can be used as a basis for configuring systems that satisfy a wide set of customer requirements. Typically, Suites target specific markets such as Data Warehousing or internet server sites that undergo low to medium levels of traffic.

DIGITAL Product Management and Engineering select the components and design the configurations in each HiTest Suite to ensure high system reliability, application performance, and upgradability. A Suite's hardware and software components have been successfully tested for interoperability.

A HiTest Suite specifies allowed ranges of hardware and software components, as well as each component's part number, description, and revision information. These specifications are listed in the *DIGITAL HiTest Template*.

The components in a HiTest Suite are organized into two groups, the *DIGITAL HiTest Foundation* and the *DIGITAL HiTest AppSet*. The HiTest Foundation includes the hardware, operating system, middleware, and database software. The HiTest Foundation can be used as a base on which any customer-desired applications can be installed. The HiTest AppSet includes the software specific to one class of customer solutions.

Configuring a DIGITAL HiTest Suite is straightforward. Select components from the HiTest Template to configure a DIGITAL HiTest System. Any system configured as specified in the DIGITAL HiTest Template can be called a DIGITAL HiTest System.

The HiTest Suite is documented in the *DIGITAL HiTest Notes*. The HiTest Notes list the HiTest Foundation and HiTest AppSet components. HiTest Notes also describe the testing of the Suite and include configuration details, installation instructions, tuning parameters, problems encountered and their solutions, and system diagrams.

Some components listed in the HiTest Foundation or AppSet may be optional. If the minimum quantity is zero (0), then the component is optional. If the minimum quantity is one or more, then you must order at least the minimum quantity.

The maximum quantities represent the largest group of components that were tested for interoperability with all the other components in the Suite. Although it may be possible to place more than the specified maximum quantity of a component on a DIGITAL system, extensive interoperability testing was not done at that level and such a system would not be considered a DIGITAL HiTest System.

You can select any combination of components with quantities ranging from the minimum to the maximum specified. Occasionally, special configuration rules give further guidance or restrict configurations. These rules appear in the Configuration Data chapter of the HiTest Notes.

A customer can include the Suite-specified hardware and software they need and then layer on additional software. Other types of hardware, called *add-on hardware*, can also be added to a DIGITAL HiTest System. The add-on hardware is specified in the Configuration Data chapter of the HiTest Notes, and in the HiTest Systems Web Pages, available through the following URLs:

http://cosmo.tay.dec.com (Intranet) http://www.partner.digital.com:9003 (Internet)

Even though the customer may install application software that is not specified in the Suite, the customer and DIGITAL still experience the advantages of knowing that all of the Suite-based hardware and software interoperates correctly. Of course, the full benefit of configuring a system from a HiTest Suite is obtained when the system includes only specified HiTest Foundation and AppSet components.

#### **Overview of This DIGITAL HiTest Suite**

The MS Internet Information Server (IIS) Windows NT Prioris MX HiTest Suite consists of the following software components:

- MS Internet Information Server (IIS)
- Windows NT Server

This suite meets the server needs of web sites that experience low to medium levels of user traffic.

Microsoft IIS is tightly integrated with the Microsoft Windows NT server operating system and is designed to deliver a wide range of internet and intranet server capabilities. Prioris MX systems provide a robust network computing environment for Windows NT servers. A Prioris MX server running IIS offers an ideal low-end web server solution.

Prioris MX network-ready servers feature high-performance disk and network throughput, providing a platform for IIS users that delivers application server performance at file and print server prices.

The advanced dual symmetric multiprocessing (SMP) architecture of the DIGITAL Prioris MX 6000 Series is ideally suited to meet the price and performance requirements of users who want to rapidly and economically configure a groupware server. Together with IIS, it serves as the best platform for both integrating with existing solutions and delivering a new generation of web applications.

# **2 Configuration Data**

This chapter describes the tested DIGITAL HiTest Configuration Suite including the hardware, software, and firmware components, and their revision levels. Special configuration rules are explained if required.

#### **Hardware and Software Components**

Table 2-1 identifies the range of hardware and software components that can be configured using the MS Internet Information Server (IIS) Windows NT Prioris MX HiTest Suite.

Table 2-2 lists the Systems Management Console hardware and software.

Table 2-3 lists the revision levels of the components.

The HiTest Template (Table 2-1) consists of three categories:

- **AppSet Software** Includes software specific to one class of customer solutions, in this case web sites that experience low to medium levels of user traffic.
- **Foundation Hardware** Includes the base system, storage, and other hardware options.
- **Foundation Software** Includes the operating system, middleware, and database software.

When ordering an item from a HiTest Template, select a quantity that is within the minimum/maximum range for the item. If the minimum quantity is zero (0), then the component is optional. If the minimum quantity is one or more, then order at least the minimum quantity, but not more than the maximum quantity. The maximum quantity represents the greatest number of components that were tested for interoperability with all the other components in the Suite.

For more details on the HiTest Suite hardware configuration, see Appendix A.

I

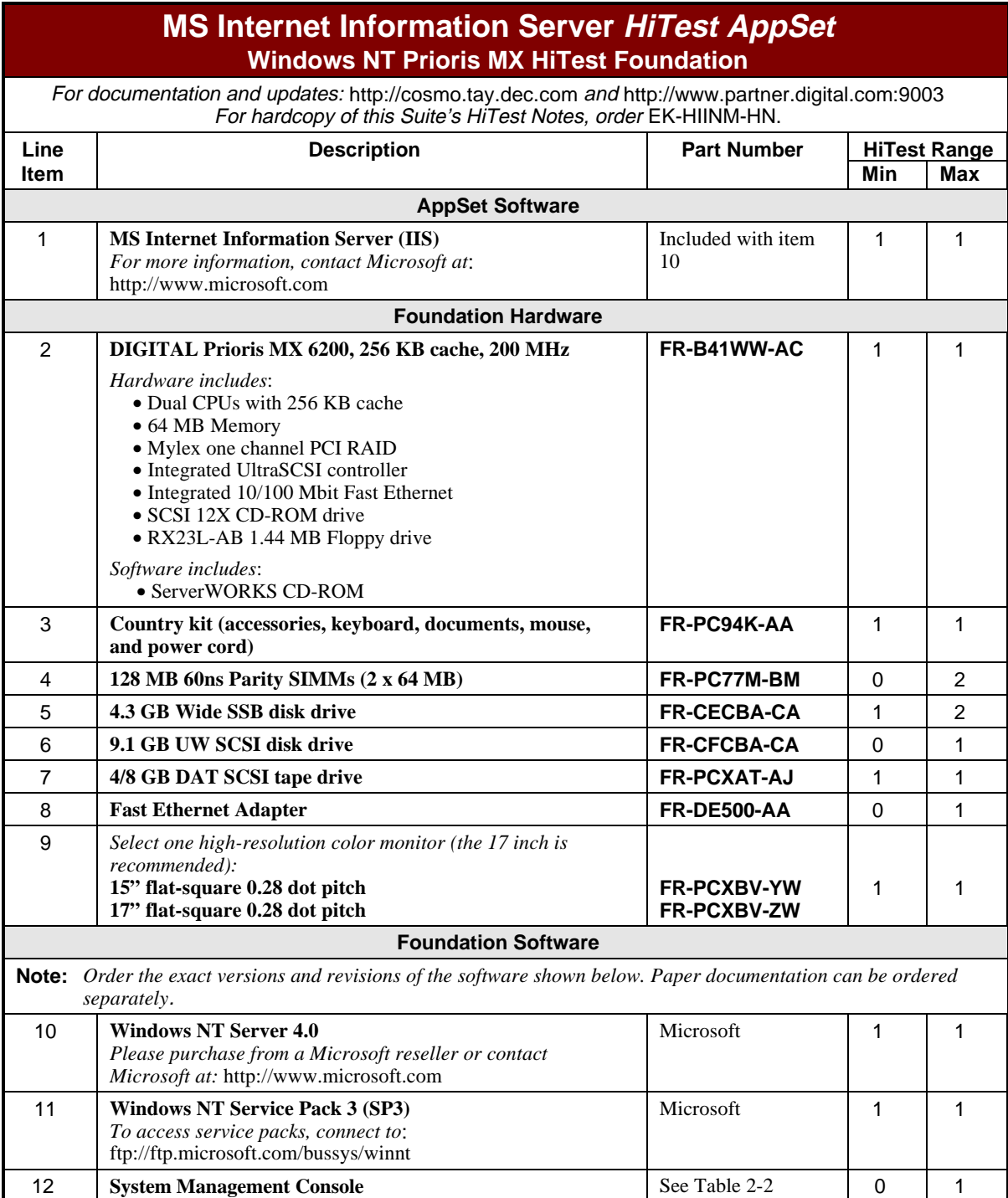

#### **Table 2-1: MS Internet Information Server Windows NT Prioris MX DIGITAL HiTest Template**

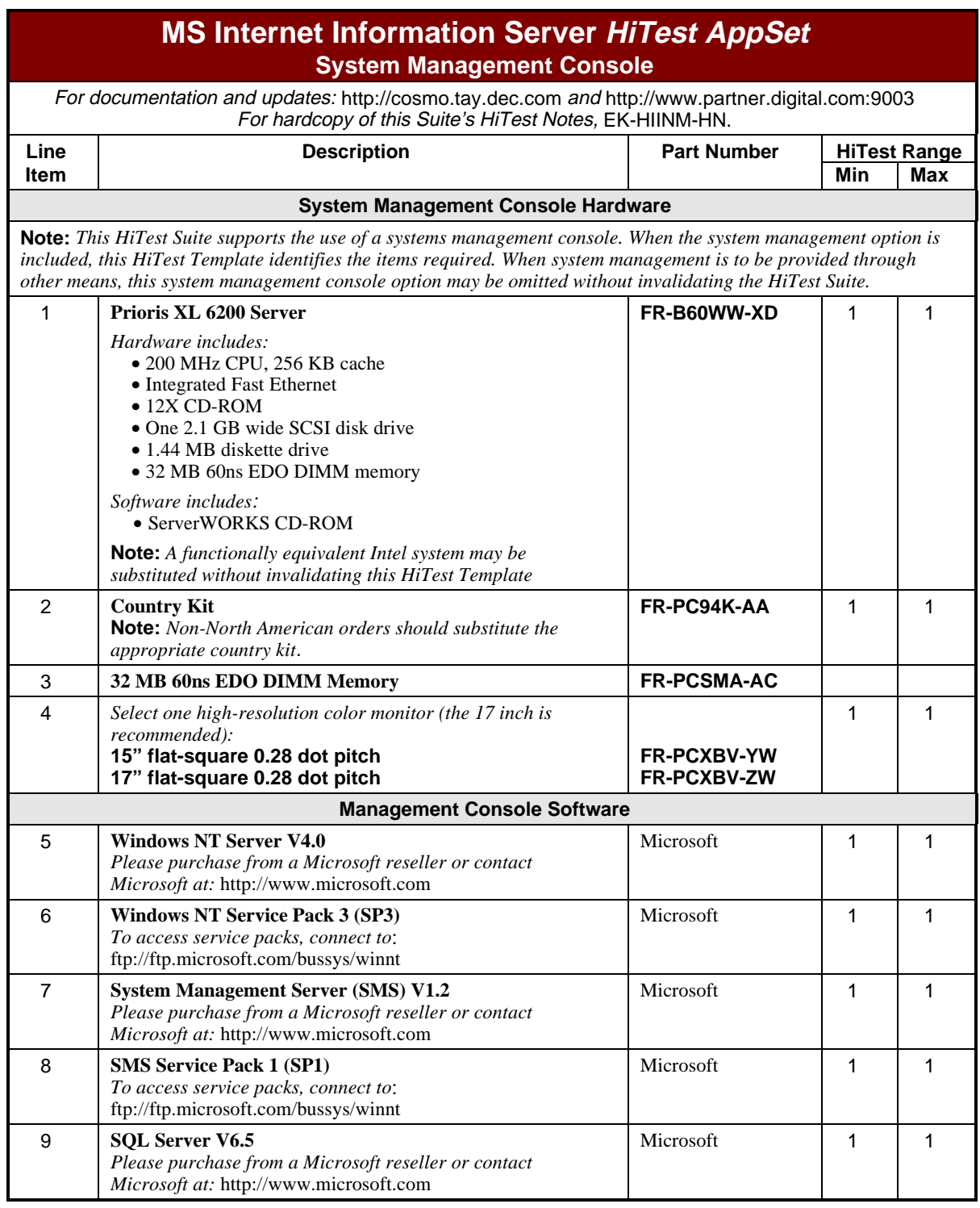

#### **Table 2-2: System Management Console Template**

The following table lists the revision levels of the components.

| <b>Hardware Component</b>                            | <b>Hardware</b>             | <b>Firmware</b>            | <b>Software</b> |
|------------------------------------------------------|-----------------------------|----------------------------|-----------------|
| Phoenix BIOS                                         |                             | 4.05                       |                 |
| DAC 960 BIOS                                         |                             | 3.00.07                    |                 |
| Prioris 6200 MP/2                                    | 1.05                        |                            |                 |
| Single Channel RAID Controller<br>(FR-PCTAR-EA)      | A <sub>03</sub>             | $3.50 - 0 - 18$            |                 |
| 4.3 GB disks (FR-CECBA-CA)                           | A <sub>01</sub>             | 0702                       |                 |
| 9.1 GB disk (FR-CFCBA-CA)                            | A <sub>02</sub>             | <b>LXTA</b>                |                 |
| Fast Ethernet Adapter (FR-DE500-AA)                  | <b>B01</b>                  | 1.1                        |                 |
| 4/8 GB DAT SCSI tape drive<br>(FR-PCXAT-AJ)          | A02                         | 0172                       |                 |
| <b>Software Component</b>                            | Version/<br><b>Revision</b> | <b>Patch Level</b>         |                 |
| <b>Windows NT Server</b>                             | 4.0                         | Service Pack 3 (SP3)       |                 |
| MS Internet Information Server                       | 3.0                         |                            |                 |
| <b>System Management Server</b>                      | 1.2                         | Service Pack 1 (Build 786) |                 |
| Prioris System Configuration Utility (SCU)           | 1.05                        |                            |                 |
| ServerWORKS Quick Launch CD                          | 3.2                         | $\overline{\phantom{0}}$   |                 |
| Mylex Disk Array Controller Configuration<br>Utility | 4.40                        |                            |                 |

**Table 2-3: Component Revision Levels**

#### **Special Configuration Rules**

The *Prioris MX 6200 Server System Reference* (order number ER-B40WW-UA) provides detailed configuration information needed to properly install memory and PCI options.

It is possible to order more memory options than are supported by this DIGITAL HiTest Template. To comply with the HiTest Template, keep the total installed to 320 MB or less.

**\_\_\_\_\_\_\_\_\_\_\_\_\_\_\_\_\_\_\_\_\_\_\_\_\_\_\_\_\_\_ Note \_\_\_\_\_\_\_\_\_\_\_\_\_\_\_\_\_\_\_\_\_\_\_\_\_\_\_**

**\_\_\_\_\_\_\_\_\_\_\_\_\_\_\_\_\_\_\_\_\_\_\_\_\_\_\_\_\_\_\_\_\_\_\_\_\_\_\_\_\_\_\_\_\_\_\_\_\_\_\_\_\_\_\_\_\_\_\_\_\_\_**

Service Packs must be reapplied after installing any new software.

The following configuration rules also apply:

- The CD-ROM drive should always be connected to the on-board Adaptec UltraSCSI controller to support the bootable ServerWORKS Quick Launch CD.
- The CD-ROM drive and the two half-height devices located in the upper bays can only be connected to the narrow SCSI bus.

# **3 System Installation and Setup**

This chapter presents information that is useful when installing and setting up a DIGITAL HiTest System configured from this DIGITAL HiTest Suite. System preparation includes installation of the hardware, operating system, and applications.

#### **Hardware Installation**

The hardware was installed and interconnected as shown in Appendix A.

#### **System Firmware**

To determine the firmware version of Phoenix BIOS on your system:

- 1. Choose Administrative Tools (Common) from the Programs menu.
- 2. Choose Windows NT Diagnostics and click the System tab.

If the version shown is prior to the version required by the HiTest Suite configuration, run the Phoenix BIOS upgrade utility (PHLASH.EXE). This utility is located in the BIOS update kit, which can be obtained from:

http://www.windows.digital.com/~ftp/index/in\_prioris\_mx6.htm

#### **RAID Configuration**

Configure and setup RAID Arrays using the Mylex Disk Array Controller Configuration Utility (DACCF.EXE). (See Step 4 in the section Operating System and IIS Installation later in this chapter.)

#### **Prioris System Configuration Utility (SCU)**

Even if PCI or EISA options are not present on the system, running SCU ensures that the NVRAM data is in a format compatible with Windows NT.

**\_\_\_\_\_\_\_\_\_\_\_\_\_\_\_\_\_\_\_\_\_\_\_\_\_\_\_\_\_ Note\_\_\_\_\_\_\_\_\_\_\_\_\_\_\_\_\_\_\_\_\_\_\_\_\_\_\_\_**

See the chapter titled Server Software and Utilities in the *Prioris MX 6200 Series Server System Reference* (Part Number: ER-B40WW-UA). **\_\_\_\_\_\_\_\_\_\_\_\_\_\_\_\_\_\_\_\_\_\_\_\_\_\_\_\_\_\_\_\_\_\_\_\_\_\_\_\_\_\_\_\_\_\_\_\_\_\_\_\_\_\_\_\_\_\_\_\_\_\_**

#### **Operating System and IIS Installation**

Perform the following steps to install the Windows NT Server and IIS:

- 1. Power up your system.
- 2. Insert the Quick Launch CD into the CD-ROM drive.
- 3. Boot the Quick Launch CD and choose the appropriate language.
- 4. Create the RAIDsets and initialize the logical drives using the Mylex Disk Array Controller Configuration Utility (DACCF.EXE), which is automatically launched by Quick Launch.

 For information about configuring RAIDsets, see the chapter on Preparing the Array in the *DAC CF Utilities Installation Guide and User Manual*. To access an online copy of this manual, Click User Documentation on the Quick Launch main menu.

 See Table 4-1 and Table 4-2 for the minimum and maximum RAIDset configurations for this HiTest Template.

- 5. Select Installation and Utilities from the Quick Launch menu.
- 6. Click the Express Installation tab.
- 7. Click the MS Windows icon and select "Windows NT 4.0" from the pop-up menu.
- 8. Fill in the appropriate information to begin the Windows NT Server installation.
- 9. When Quick Launch displays a check box for installing IIS, make sure the box is checked.
- 10. Create a 100 MB partition when prompted by Quick Launch. (Quick Launch requires an MS-DOS partition of at least 35 MB to install Windows NT Server.)
- 11. Insert the Windows NT V4.0 CD-ROM when prompted.

The installation is completed using the information already gathered by Quick Launch.

12. Install Service Pack 3 for Windows NT 4.0.

 $\bf Note$ 

**\_\_\_\_\_\_\_\_\_\_\_\_\_\_\_\_\_\_\_\_\_\_\_\_\_\_\_\_\_\_\_\_\_\_\_\_\_\_\_\_\_\_\_\_\_\_\_\_\_\_\_\_\_\_\_\_\_\_\_\_\_\_**

Service Packs must be reapplied after installing any new software.

#### **Installing the DC2114X.SYS Driver**

**\_\_\_\_\_\_\_\_\_\_\_\_\_\_\_\_\_\_\_\_\_\_\_\_\_\_\_\_\_Caution\_\_\_\_\_\_\_\_\_\_\_\_\_\_\_\_\_\_\_\_\_\_\_\_\_\_**

The installation of the DC2114X.SYS Driver is a required procedure. If it is not completed, the network will hang. **\_\_\_\_\_\_\_\_\_\_\_\_\_\_\_\_\_\_\_\_\_\_\_\_\_\_\_\_\_\_\_\_\_\_\_\_\_\_\_\_\_\_\_\_\_\_\_\_\_\_\_\_\_\_\_\_\_\_\_\_\_\_**

Use the following procedure to install the DC2114X.SYS driver required by the DIGITAL Semiconductor 21143 10/100 Mbit Ethernet LAN controller. This procedure replaces the Version 4.03 driver installed by Windows NT Server with the required Version 4.12 driver.

1. Visually inspect the Prioris motherboard as shown in Figure 3-1 to determine which controller chip is installed.

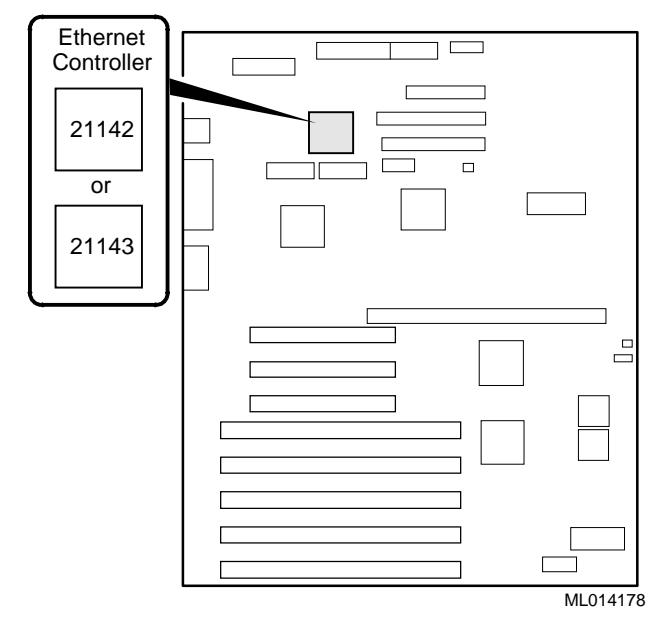

#### **Figure 3-1: Ethernet Controller Location**

2. Install the Windows NT Server V4.0 operating system as described in the section Operating System and IIS Installation earlier in this chapter.

 Note that even if the Ethernet chip installed is a DC21143, the system will indicate that a DC21142 was detected.

- 3. Install Service Pack 3.
- 4. Insert the Quick Launch CD.

Quick Launch automatically starts up.

- 5. Select Installations and Utilities from the Quick Launch menu.
- 6. Select the Conventional tab on the Installations and Utilities menu.
- 7. Insert a blank formatted floppy diskette.
- 8. Click the Microsoft icon and select Windows NT Server V4.0 from the drop-down list.
- 9. Click Continue, then select the MX6 server from the checklist which is displayed.
- 10. From the list of options to install, select "Digital On-Board Ethernet DC21142/DC21143."
- 11. When prompted, type esc to extract the files to the floppy.
- 12. Exit Quick Launch and remove the floppy diskette.
- 13. If the controller chip in use is DC21142, it is only necessary to copy the new driver from a:\winnt to winnt\system32\drivers on the server.
- 14. If the controller chip is DC21143:
	- a. From the Control Panel, click Networks.
	- b. Click the Protocol tab, select TCP/IP, and click Properties.
	- c. From the IP Address tab, record the IP address, subnet mask, and gateway.
	- d. Click the Adapters tab, select the currently installed network adapter, and remove it.
	- e. Restart the server.
- f. From the Control Panel, click Networks and add an adapter using the Have Disk button.
- g. Insert the floppy diskette.
- h. Enter the path  $a:\wedge\omega$  when prompted.
- i. Select "DEC PCI Fast Ethernet DC21143" from the list.
- j. Re-enter TCI/IP information as needed.
- k. Restart the server.

#### **Applications**

Install Internet Information Server (IIS). IIS is installed during the Windows NT server installation process. To verify IIS installation follow these steps:

- 1. Open the Control Panel.
- 2. Select Network from the display.
- 3. Click the Services tab.
- 4. Make sure Microsoft Internet Information Server 3.0 is listed.

## **4 Interoperability Tests and Results**

This chapter describes how the tests were set up (including database organization), what data and programs were placed on what disks, and how the tests were run.

This chapter describes:

- Test Environment
- Test Tools
- Test Configuration
- Test Process and Results

#### **Overview of Results**

Interoperability testing was performed successfully on the MS Internet Information Server (IIS) Windows NT Prioris MX HiTest Suite. The tests verified that the business processes functioned correctly.

#### **Test Environment**

Figure 4-1 shows the MS Internet Information Server (IIS) Windows NT Prioris MX test environment.

**Figure 4-1: Test Environment**

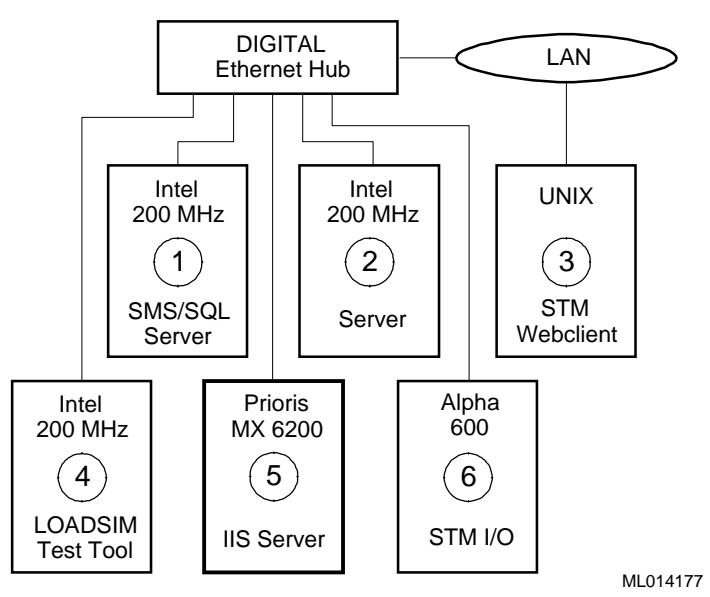

- **O** SMS Server polls/audits Prioris MX 6200
- o Primary server for test environment domain
- $\bullet$  Client making web page requests
- q Creating and deleting folders and performing general mail tasks
- **O** Prioris MX 6200 IIS Server under test
- **O** File share testing

#### **Test Tools**

Interoperability testing was performed using the following tools:

• **STM Webclient**, **Version 1.1 (Internal Digital Equipment Corporation test tool**)

The STM Webclient tool generates web page accesses. The size of pages accessed ranges from 1–64 Kbytes. This tool performs data integrity checks on every page accessed.

• **STM I/O Tool, Version 1.1-002 (Internal Digital Equipment Corporation test tool)**

STE\_IO.EXE generates and copies data to the file shares and performs data integrity checking on the data copied.

#### **Test Configuration**

The test load was generated as follows:

- The average test duration was 40 hours.
- STM Webclient ran several processes, performing accesses to web pages every 0.01 seconds.
- STM I/O Tool was run continuously throughout the test.
- Windows NT Backup was used to perform data backup during the test.
- SMS performed routine tasks during the test.

#### **Minimum Configuration**

The minimum configuration includes one disk connected to the integrated SCSI controller, as shown in Table 4-1.

#### **Table 4-1: Disk Configuration for the Minimum Configuration**

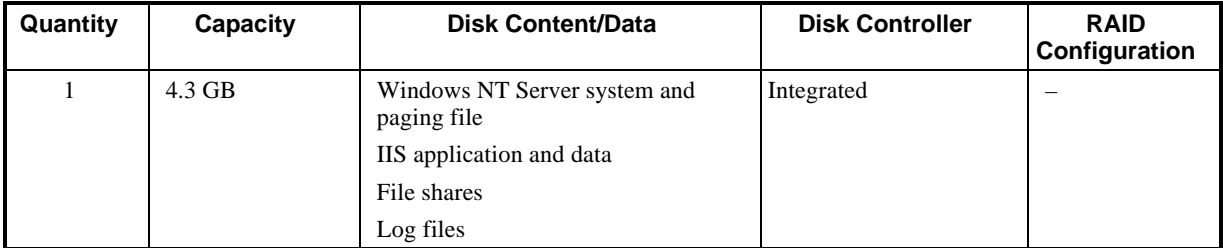

#### **Maximum Configuration**

The maximum configuration includes one disk and a mirror set connected to the SCSI RAID controller (FR-PCTAR-EA), as shown in Table 4-2.

#### **Table 4-2: Disk Configuration for the Maximum Configuration**

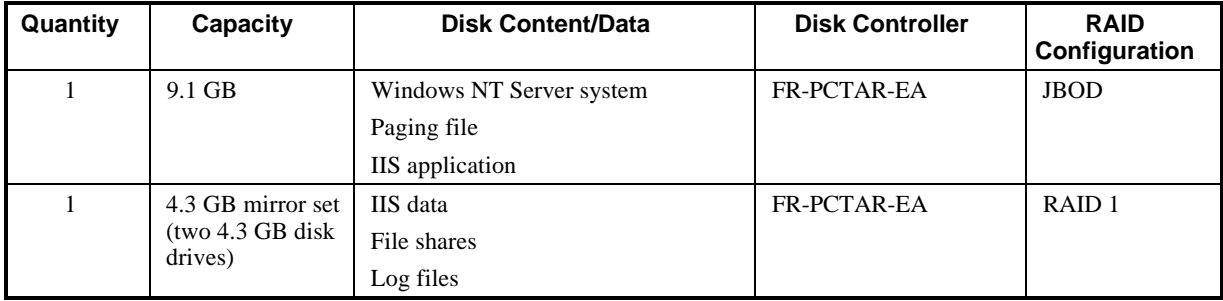

#### **Test Process and Results**

Interoperability testing of the MS Internet Information Server (IIS) Prioris MX systems was divided into the following sections:

- **Internet Information Server (IIS)** During the test, the system served about 6.6 million web pages. The STM Webclient reported no errors. Neither STM Webclient nor Webstone reported any errors.
- **File Shares STM I/O tool reported no errors and found no data corruption.**
- **Windows NT Backup**  Windows NT Backup performed the data backup and verification with no errors.

# **5**

## **System Limits and Characterization Data**

This chapter describes any system limits that may have been determined as a result of the testing, along with information about the system characterization during testing.

**Network** – When operating a server that is expected to provide high-performance network services (such as the Internet, Web, and Exchange), the server should be on its own LAN segment, preferably with a high-speed interconnection such as Fast Ethernet. This can be achieved by the use of an Ethernet switch.

## **6 Problems and Resolutions**

This chapter describes any problems that may have been encountered during the testing that have not been fixed and eliminated. A resolution for each problem is given. The resolution provides the system manager or user with a fix or workaround for the problem.

The following problems were identified during testing:

#### **Hardware**

No problems were encountered.

#### **Operating System**

#### **Latest DC2114X.SYS Driver Not Installed**

**Problem** The network hangs when using the version 4.03 DC2114X.SYS driver installed with the Windows NT Server V4.0 operating system. The Prioris MX 6200 in this test was equipped with an Ethernet Adapter featuring the DC21143 controller chip. This chip requires version 4.12 of the DC2114X.SYS driver. When using either Quick Launch or standard Microsoft installation procedures, the newest version of the driver is not installed, even though it does exist on the Quick Launch CD. Furthermore, the DC21143 controller is detected by NT as type DC21142, making it necessary to verify by inspection exactly which chip is in use. **Resolution** Follow the procedure in Chapter 3 for Installing the DC2114X.SYS Driver.

#### **Application**

No problems were encountered.

# **A Detailed Hardware Configuration**

This appendix describes the minimum and maximum hardware configuration for the following:

- System Diagram
- Prioris MX configurations, including:
	- System motherboard
	- PCI backplane slot usage (minimum and maximum configurations)
	- Memory configuration
	- Storage configuration

#### **System Diagram**

Figure A-1 shows a diagram of the entire HiTest Suite.

#### **Figure A-1: System Diagram**

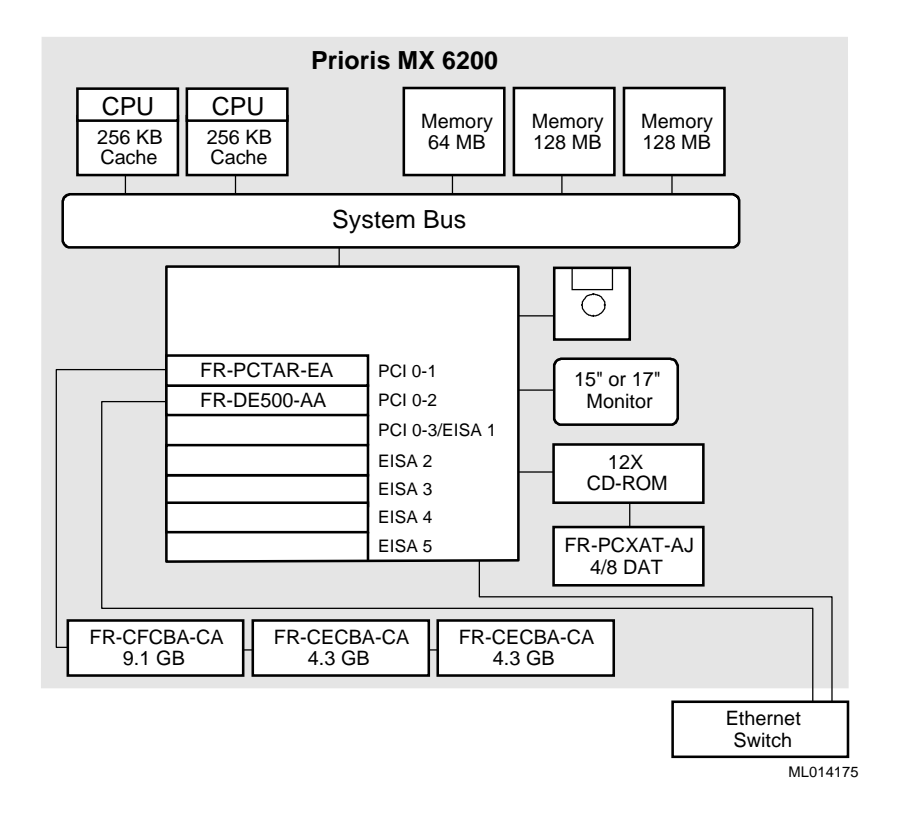

#### **Prioris MX Configurations**

This section shows the Prioris MX system motherboard and describes the minimum and maximum hardware configurations used in this HiTest Template.

#### **System Motherboard**

Figure A-2 shows the Prioris MX system motherboard.

#### **Figure A-2: Prioris MX Motherboard**

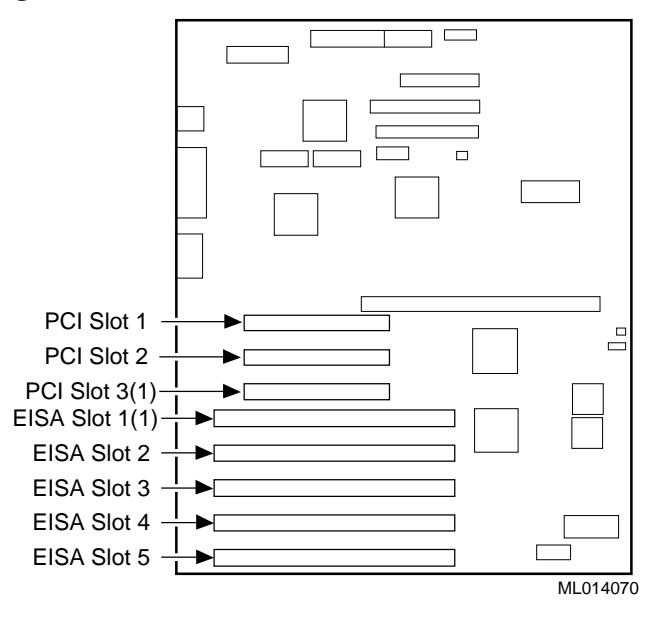

<sup>1</sup>PCI slot 3 and EISA slot 1 share an expansion slot at the rear of the server.

#### **PCI Backplane Slot Usage (Minimum and Maximum Configurations)**

EISA slot 3 open open –  $EISA$  slot 4 open open – EISA slot 5 open open –

Table A-1 describes the minimum and maximum hardware configurations used in this HiTest Template.

| <b>Slot</b>                  | <b>Minimum</b><br>Configuration<br><b>Options</b> | <b>Maximum</b><br>Configuration<br><b>Options</b> | <b>Description</b>              |
|------------------------------|---------------------------------------------------|---------------------------------------------------|---------------------------------|
| PCI slot 1                   | open                                              | FR-PCTAR-EA                                       | RAID controller                 |
| PCI slot 2                   | open                                              | FR-DE500-AA                                       | 10/100 Fast Ethernet<br>adapter |
| PCI slot $3/$<br>EISA slot 1 | open                                              | open                                              |                                 |
| EISA slot 2                  | open                                              | open                                              |                                 |

**Table A-1: Prioris MX Usage (Minimum and Maximum Configurations)**

#### **Memory Configuration**

Figure A-3 and Table A-2 show the PCI slot usage for the minimum and maximum configurations of this HiTest Template.

#### **Figure A-3: SIMM Layout for Memory Banks 0 through 3**

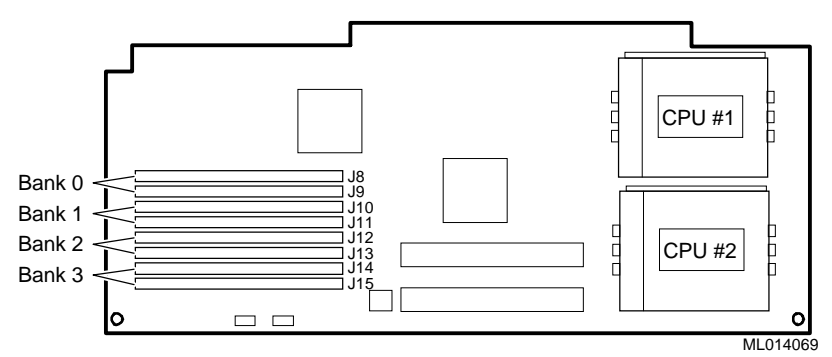

**Table A-2: PCI Slot Usage (Minimum and Maximum Configurations)**

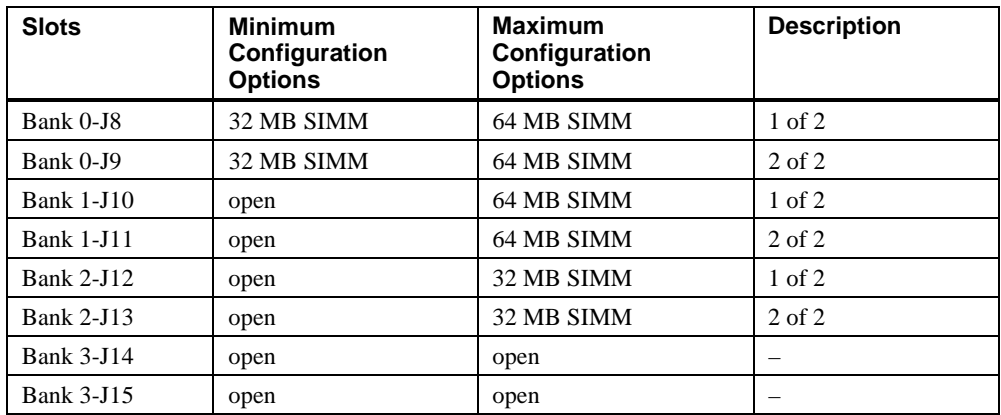

#### **Storage Configuration**

Figure A-4 shows the storage configuration used in this HiTest Template. The callouts in this figure are described in Table A-3 and Table A-4.

#### **Figure A-4: Storage Configuration**

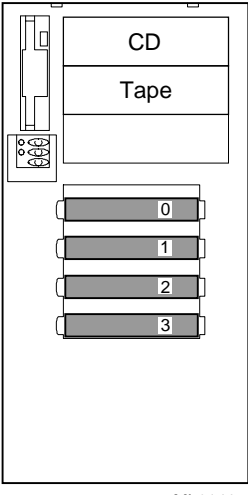

ML014157

#### **Minimum Configuration**

Table A-3 lists the minimum slot configuration for this HiTest System.

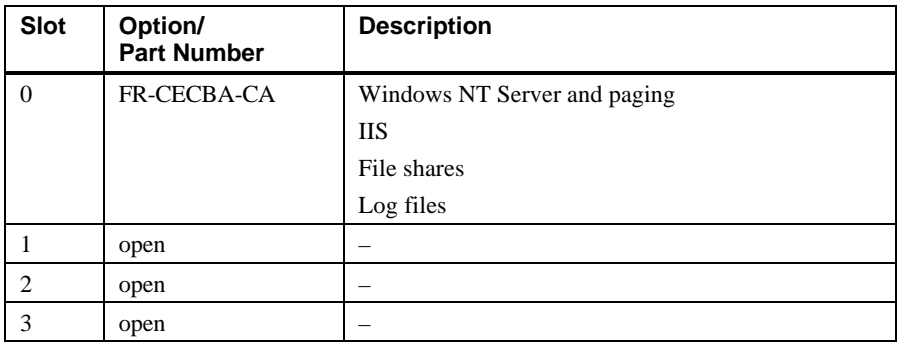

#### **Table A-3: Minimum Configuration**

#### **Maximum Configuration**

Table A-4 lists the maximum slot configuration for this HiTest System.

#### **Table A-4: Maximum Configuration**

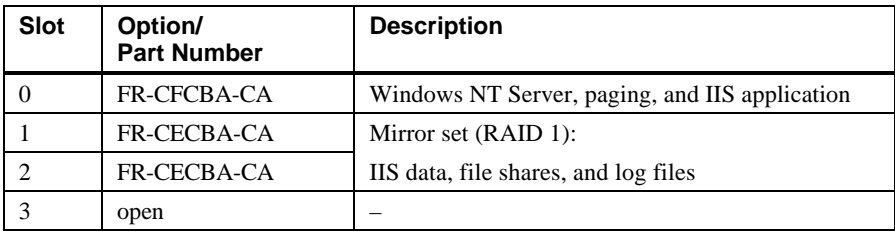